# **from mesh to manufacture**

# **Ablaufschema zur Erstellung einer 3D Druckdatei aus einer 3D Bilddatei**

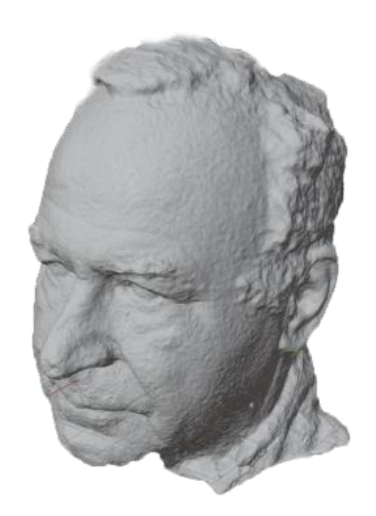

## **Gliederung:**

- 1. Zwei Meshes zusammenfügen
- 2. Entferne überflüssige Punkte
- 3. Analysiere dein Ergebnis
- 4. Reduziere die Meshes
- 5. Ausrichten der 3D-Objekte
- 6. Das Mesh mit MeshLab bereinigen
- 7. Benötigst Du eine Wanddicke für den 3D Druck des Modells
- 8. Vertiefungen oder Ausstülpungen bereinigen

# **Stefan Abel Ulrich Mergemann Claus Schuster**

**Version 1.02 26.07.2023**

Deine Bilderfassungssoftware (Scanner: nextengine, Kinekt oder Fotogrammetrie: Agisoft, Zephyr, Meshromm) lässt deine Punktwolke in folgenden Formaten abspeichern:

- PLY (Polygon File Format)
- OBJ (Wavefront 3D-Objektdatei)
- STL (Standard Triangulation Language/Standard Tesselation Language)

Am besten speicherst du deine Datei im PLY-Format ab. Hier wird dein Modell als Polygon abgespeichert, welches genauer ist als beim STL-Format. Das STL-Format speichert dein Modell als Dreiecke ab. PLY jedoch wurde speziell für die Verwendung von 3D Scannern als Weiterentwicklung von OBJ entwickelt.

## 1. Zwei Meshes zusammenfügen

Wenn größere Teile fehlen und Du eine zweite Ebene gescannt hast, kannst du beide Meshes zusammenführen. Hierzu verwenden wir cloudcompare. Du kannst dir die Software unter <https://www.danielgm.net/cc/release/> runter laden. Die Software gibt es nur auf englisch.

Registration of two clouds File Open Pointcloud #1 (\*.PLY) File Open Pointcloud #2 (\*.PLY) DB Tree: Select one Pointcloud and rotate/translate it side by side to the other pointcloud DB Tree: Select (Strg) both pointclouds Tools/ Registration/ Align(point pairs picking), select only one pointcloud as aligned Select Pointcloud #1, select 3 characteristic points Select Pointcloud #2, select the same 3 characteristic points. same order, align, confirm

Das "fusionierte" Modell anklicken und mittels "save" abspeichern (stl, obj, ply, usw.)

### 2. Entferne überflüssige Punkte:

Am besten ist es, alle überflüssigen Punkte in der Bilderzeugung bereits zu entfernen. Solltest du dies aber vergessen haben, läßt es sich leicht nachholen.

Öffne deine Datei in Blender

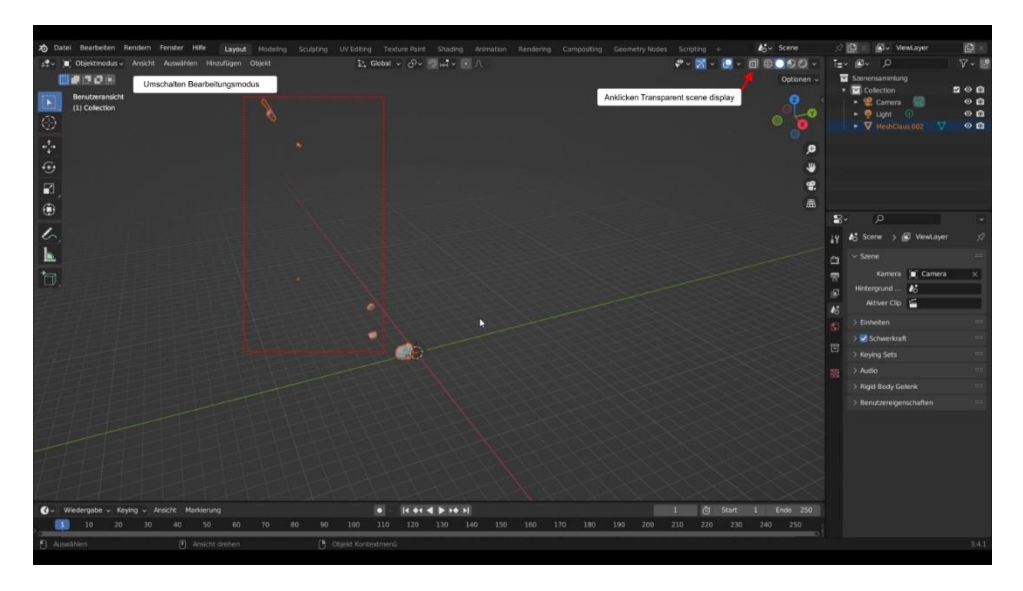

Zum Entfernen der nicht benötigten Teile "Transparent scene display" einschalten und in den Bearbeitungsmodus umschalten. Die Teile die nicht benötigt werden selektieren und die Taste Entfernen betätigen.

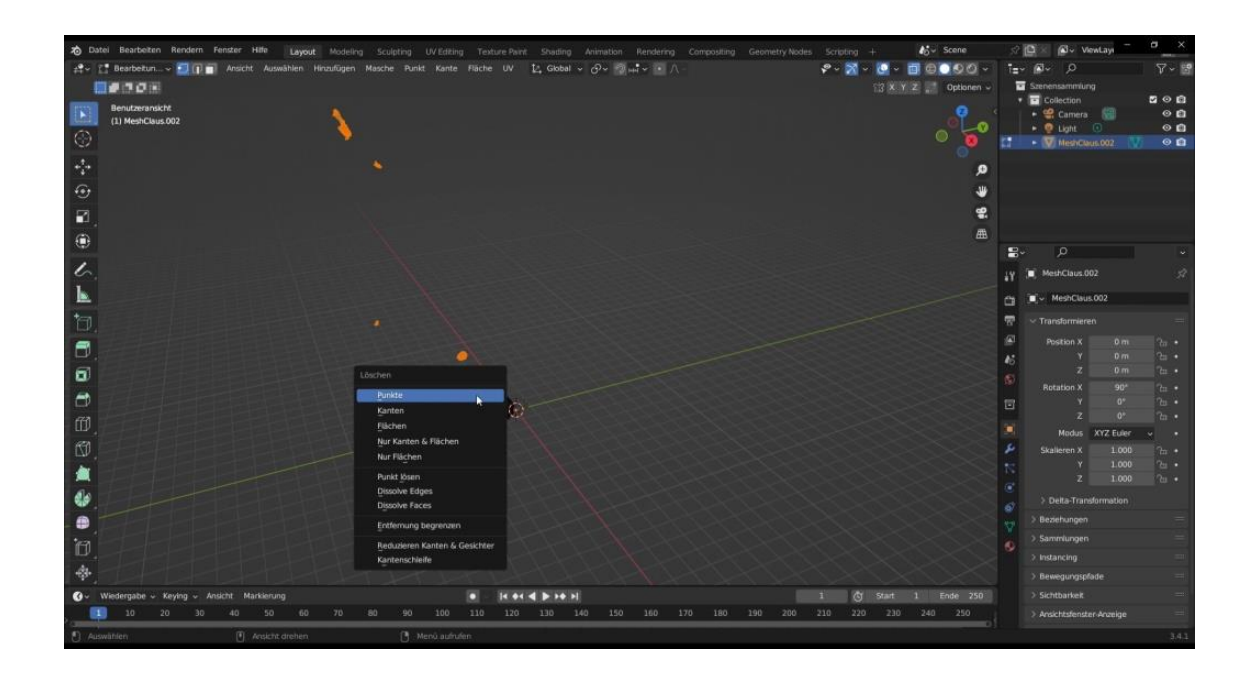

Dann Punkte auswählen und mit Enter bestätigen. Diesen Vorgang sooft wiederholen bis keine Teile mehr vorhanden sind. Die Scene auch mal aus anderen Ebenen anschauen und aus der Scene heraus zoomen. Wenn alle Teile entfernt wurden, dann das Objekt ausrichten.

3. Analysiere dein Ergebnis: Wieviele meshes hat Dein Modell? Mehr als 2 Mio Bildpunkte machen keinen Sinn. Bildpunkte können gut mittels Blender reduziert werden.

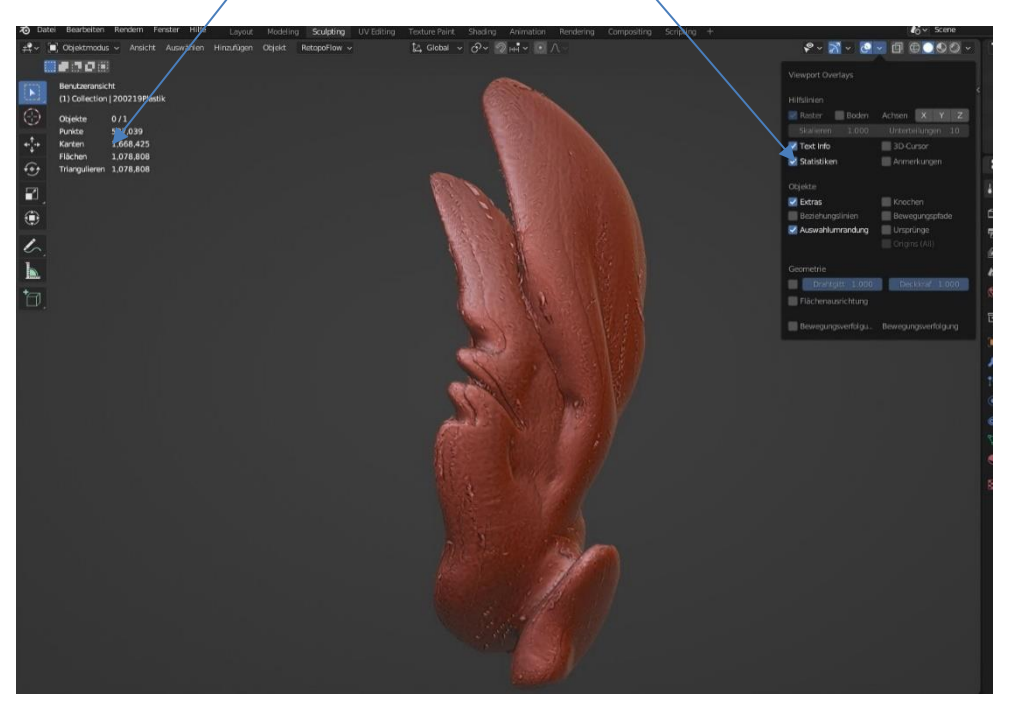

Unter dem Punkt "view ports overlay" (oben rechts) das Kästchen "Statistics" anklicken und oben links werden die Werte angezeigt. In meinem Beispiel hat das Modell 1.0078.808 Dreiecke. Viel zu viel für so ein einfaches Modell. Hier genügen, je nach Größe des Ausdrucks, ca. 200.000 Meshes.

4. Reduziere die Meshes:

Mit dem Modifier Dezimieren von Blender reduziere ich die Anzahl der Meshes hier um den Faktor 10

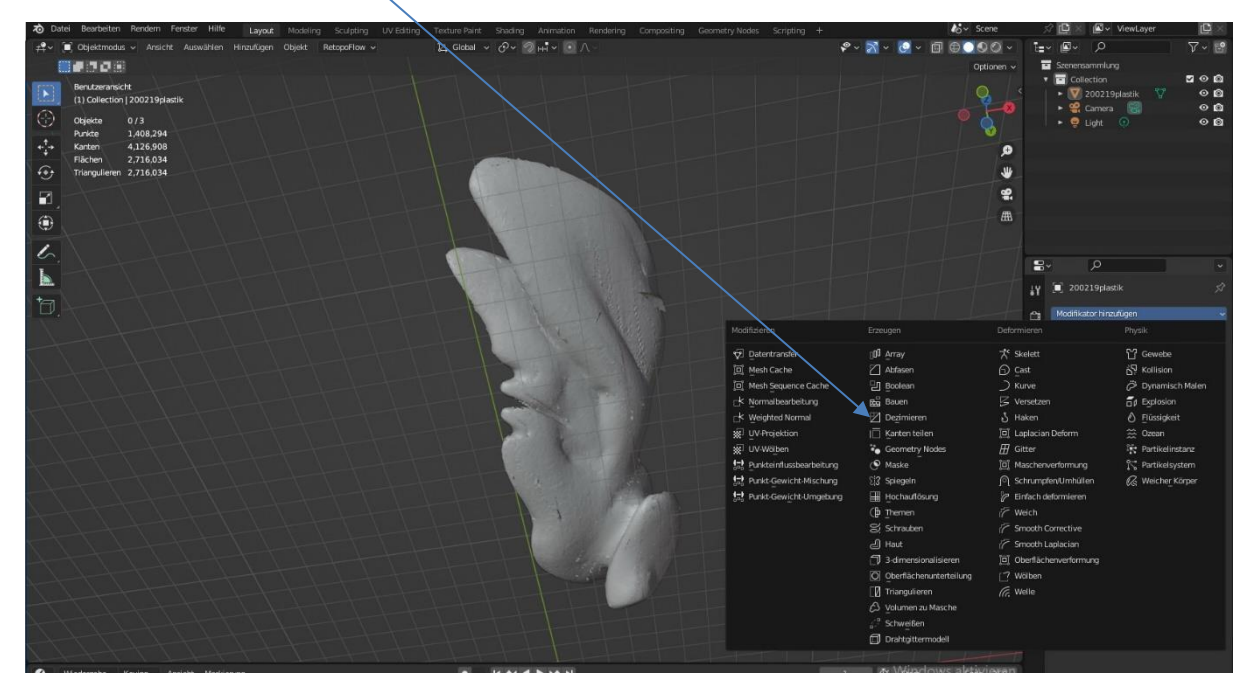

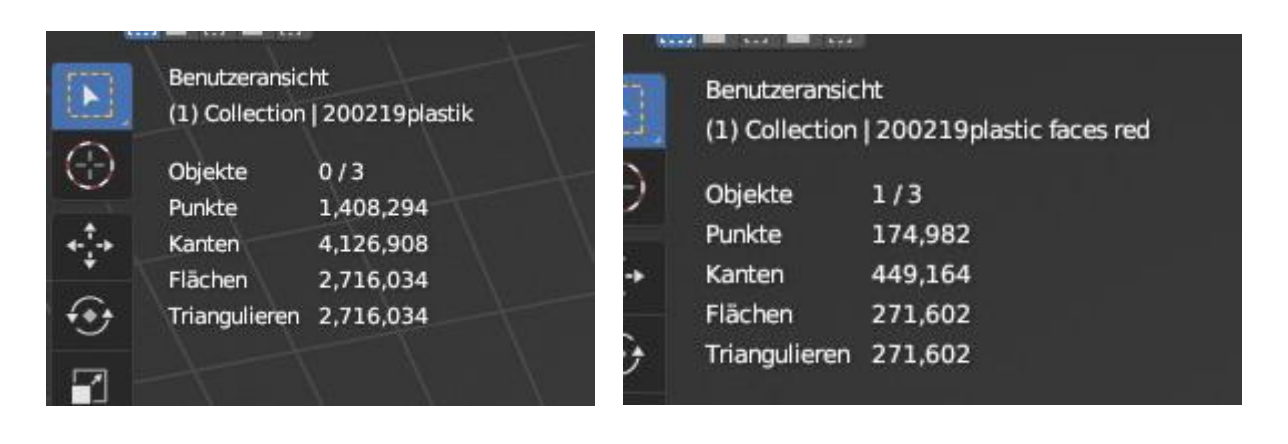

Vorher: Datei 135 MB groß Nachher: Datei 13,5 MB groß

### 5. Ausrichten der 3D-Objekte in Blender:

Blender wieder in den Objektmodus schalten und mit dem Ausrichten beginnen.

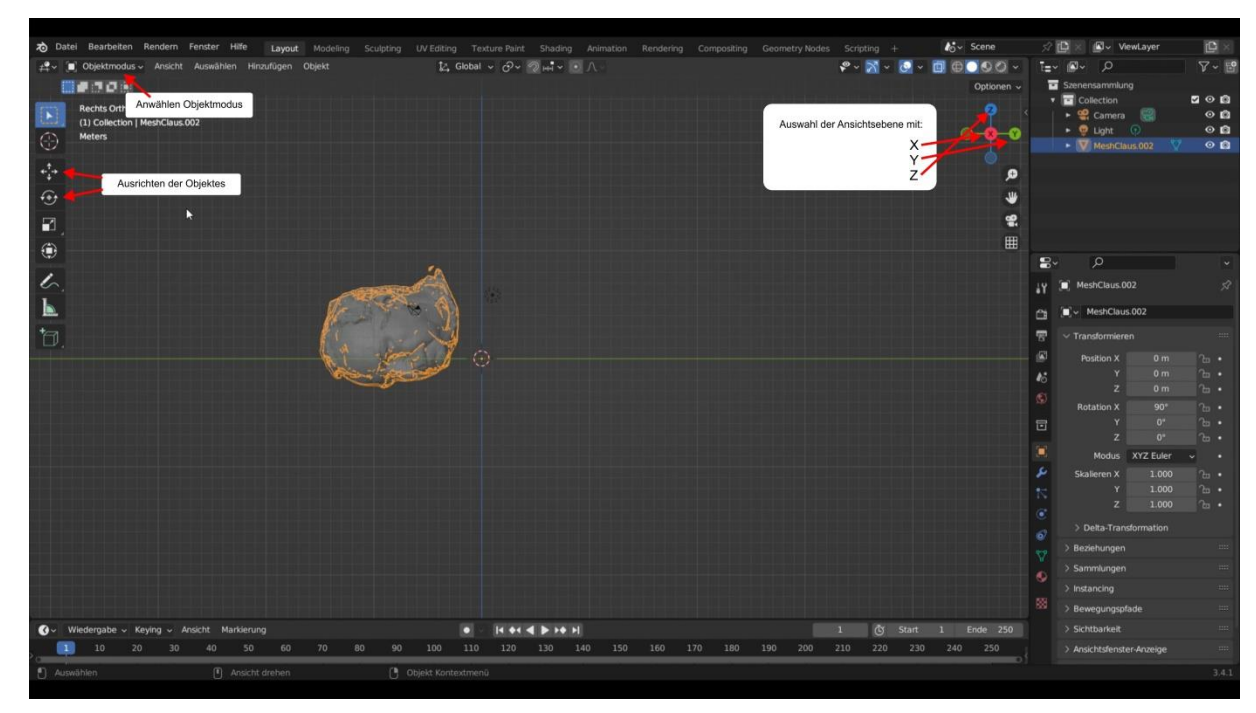

Mit dem Verschieben- und dem Rotierenwerkzeug kann dann das Objekt gedreht und an die richtige Position geschoben werden. Um die genaue Position zu bestimmen, kann die Ansicht mit X,Y und Z in die jeweilige Ansichtsebene gedreht werden.

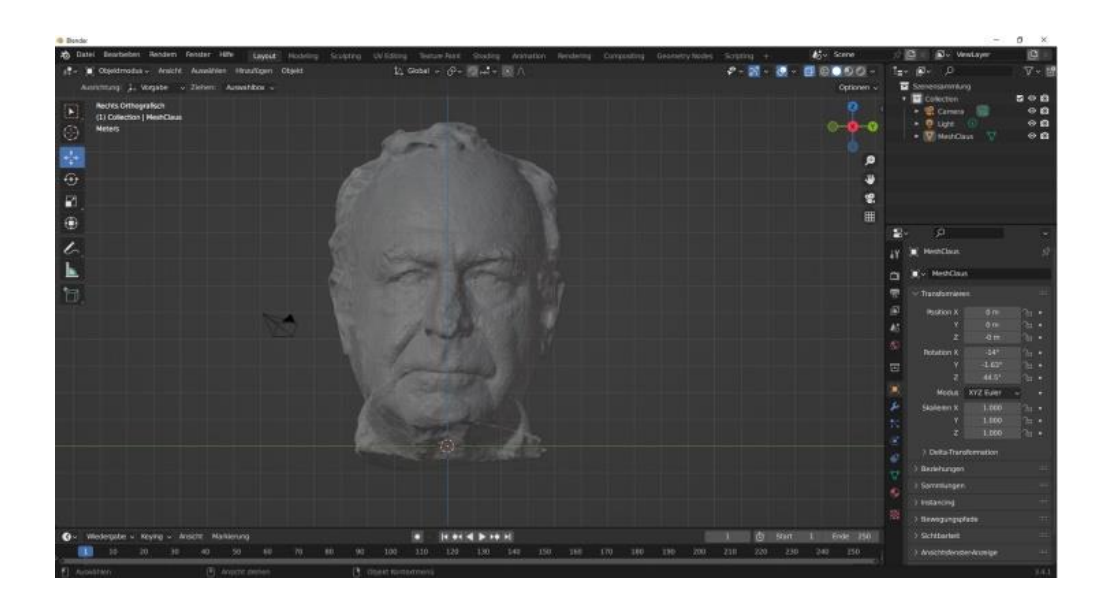

Nach dem das Objekt ausgerichtet ist, ist es jedoch leider noch nicht "druckreif". Denn es hat sicher noch Löcher oder Überschneidungen. Dies kann gut mit MeshLab bereinigt und geschlossen werden.

Hierzu muss das Objekt als Wavefront-Datei exportiert werden.

#### 6. Das Mesh mit MeshLab bereinigen:

Die in Blender erstellte OBJ-Datei in MeshLab importieren.

#### Danach mit Filter:

"Remeshing Simplification and Reconstruction" Surface Reconstruction Screened Poisson"

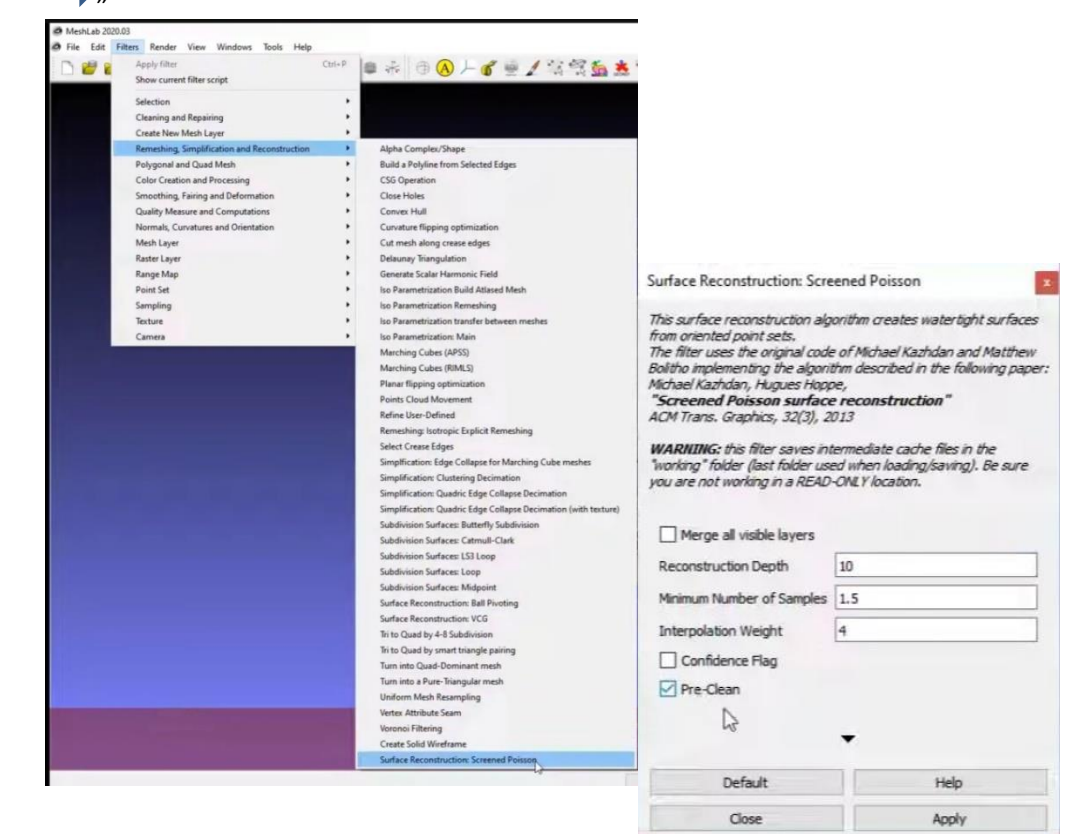

In der nächsten Maske "Reconstruction Depth" auf 10 einstellen und "Pre-Clean" anhaken, dann mit Apply bestätigen.

7. Benötigst Du eine Wanddicke für den 3D Druck des Modells? Für einige Anwendungen benötigst Du eine Wanddicke für Dein Modell. Dies kannst Du auch im Slicer Deines 3D Druckers einstellen, doch da wir hier schon so viel in Blender machen, zeigen wir hier eine Möglichkeit in Blender.

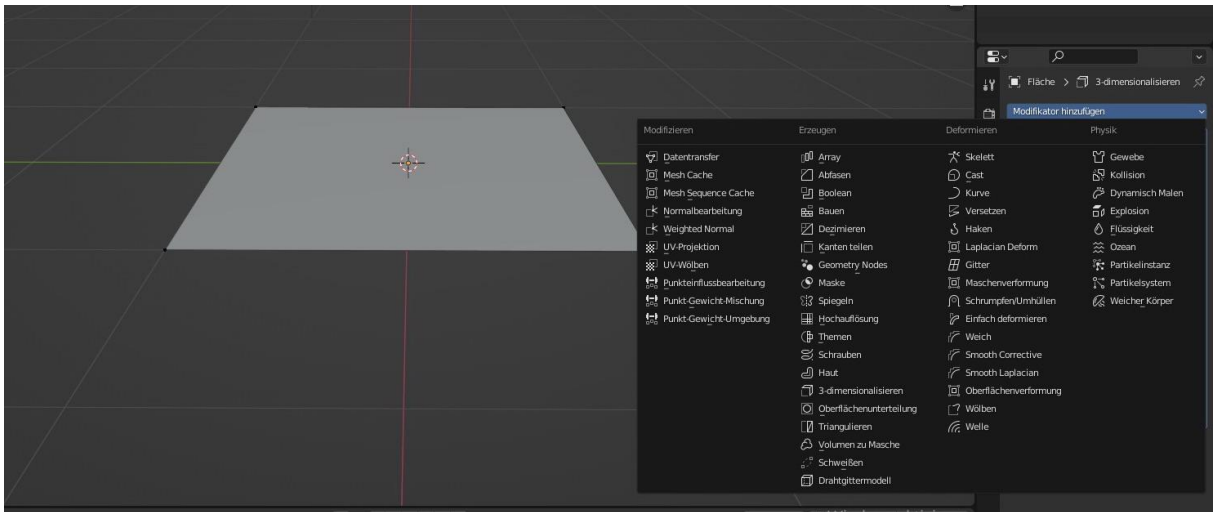

Nachdem das Modell ausgewählt ist (hier ein einfaches Rechteck)

wähle Modifyer (Modifikator auf deutsch) hinzufügen aus.

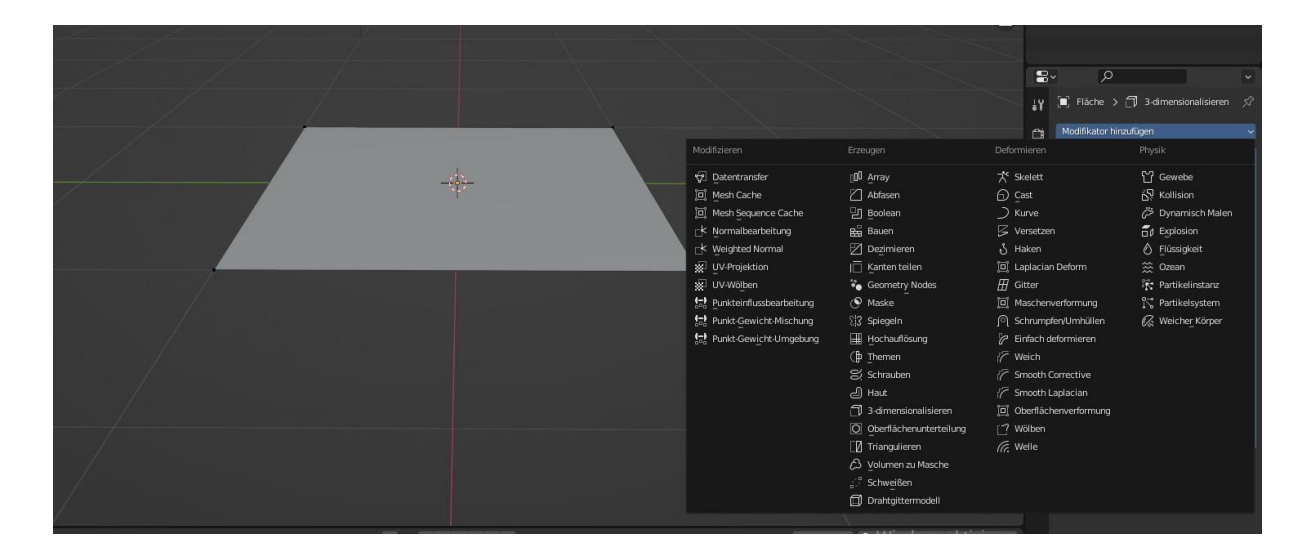

Wähle den Solidify Modifier (3-dimensionalisieren auf deutsch) und stelle die gewünschte Wanddicke ein.

#### 8. Vertiefungen oder Ausstülpungen bereinigen

Dein Modell sieht dem Original noch nicht ähnlich. Es hat Vertiefungen oder Ausstülpungen. In Blender gibt es die Möglichkeit die Oberfläche von dem 3D-Objekt nachzubearbeiten, hierzu wird in den Skulpturmode gewechselt. In diesem Mode erscheinen an der rechten Seite die Bearbeitungspinsel, mit diesen Pinseln ist es möglich die Oberfläche zu bearbeiten. Für das ausbessern von den mit SYH erzeugten 3D-Objekten benötigt man vier bis fünf von diesen Sculpting-Pinseln.

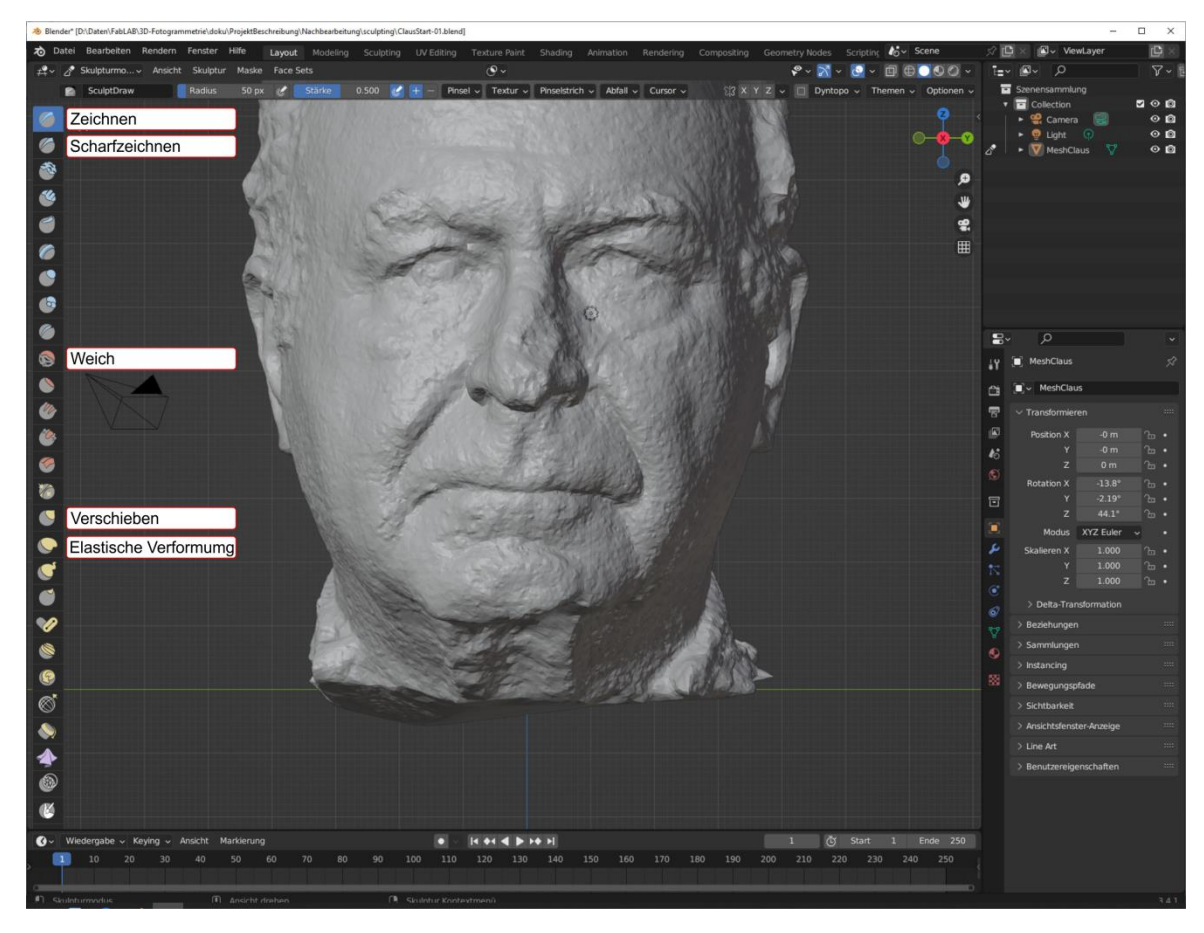

#### **Pinsel** *Zeichnen*:

Mit diesem Pinsel werden Schichten auf das 3D-Objekt auf- oder abgetragen. Man kann Löcher auffüllen oder Überhöhungen abtragen. Bei gedrückter strg Taste wird die Funktion von dem Pinsel invertiert. Dies gilt für die meisten Pinsel.

#### **Pinsel** *Scharfzeichen*:

Mit diesem Pinsel können Konturen von dem 3D-Objekt geschärft werden.

#### **Pinsel** *Weich*:

Mit diesem Pinsel können Oberflächen geglättet werden.

#### **Pinsel** *Verschieben*:

Mit diesem Pinsel können Bereiche aus dem 3D-Objekt herausgezogen oder hineingedrückt werden.

#### **Pinsel** *elastische Verformung*:

Mit diesem Pinsel können Bereiche aus dem 3D-Objekt herausgezogen oder hineingedrückt werden. Die Verformungen sind nicht so scharfkantig wie bei dem Pinsel *Verschieben*.

Für alle Pinsel gilt, wie groß die Beeinflussung auf das Objekt ist, liegt an der:

- 1. Skalierung des Objektes
- 2. Pinselgröße
- 3. Pinselstärke

Um die Pinselgröße und Stärke zu ändern kann mit der rechten Maustaste ein Kontext-Menu geöffnet werden und hiermit kann die Größe und die Stärke geändert werden.

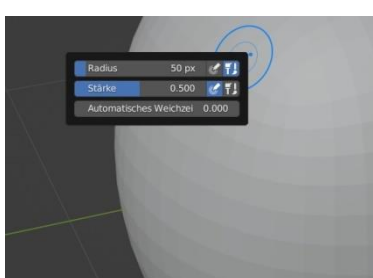

Außerdem gibt es die Möglichkeit alle Eigenschaften der Pinsel über die Einstellungen an dem linken oberen Bildrand zu verändern.

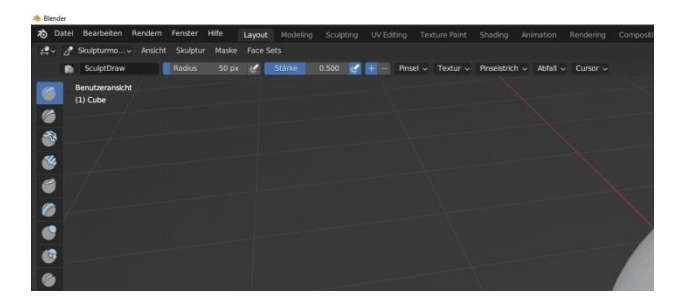

Es gibt Grundeinstellungen beim Sculpting die man beachten sollte:

- 1. Im Sculpting-Mode hat man die Möglichkeit den Dyntopo-Mode einzuschalten. Mit diesem Mode wir bei der Bearbeitung mit den Pinseln das Mesh erweitert. Je nach Einstellung der Delta-Skalierung wird die Anzahl der Meshes erhöht oder verringert. Je kleiner die Zahl ist, je mehr Mesh wird erzeugt.
- 2. Beim Sculpting gibt es eine zweite Möglichkeit die Anzahl der Meshes zu erhöhen. Mit dem Voxel-Remesh Verfahren wird die Anzahl der Meshes von dem gesamten 3D-Objekt erhöht oder verringert.

Um die Anzahl der Flächen und Punkte Immer im Blick zuhaben gibt es die Möglichkeit die Statistik einzuschalten.

Denn je höher die Anzahl der Meshes ist, desto langsamer wird die Verarbeitung.

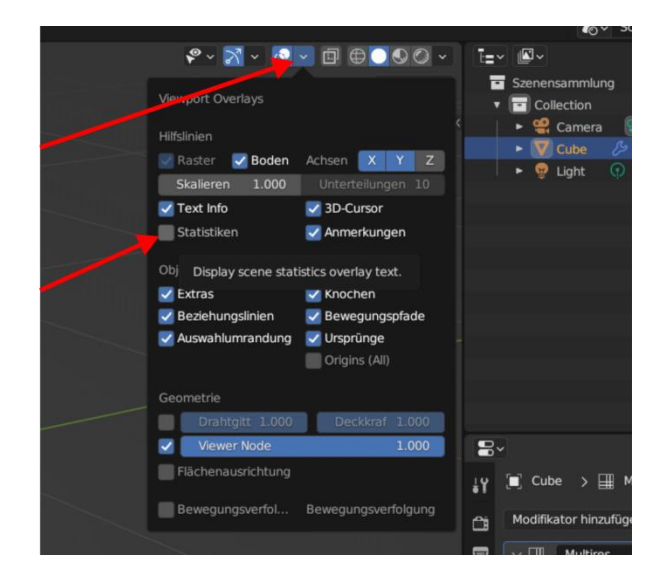

#### **Dyntopo**:

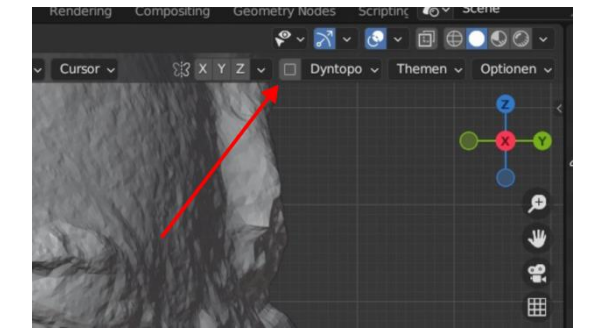

Durch einen Klick auf diesen Button wird die Option ein- oder ausgeschaltet.

Danach wird es mit Ok bestätigt.

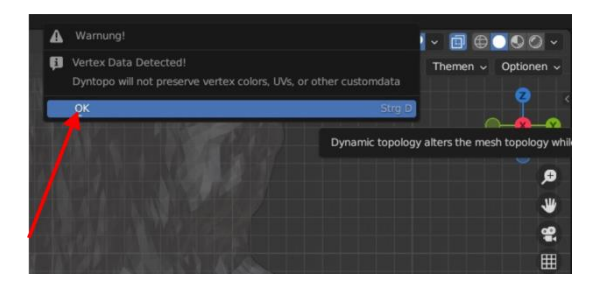

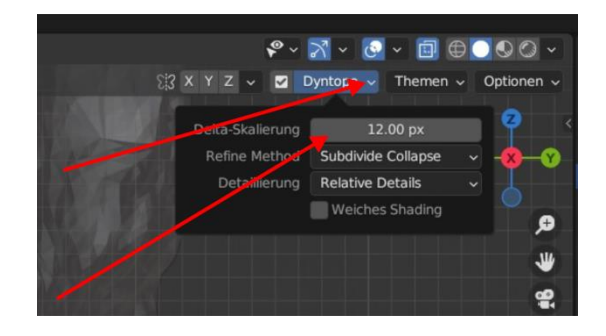

Mit dem Button öffnen eine weitere Formen.

In der Form kann durch ändern der Pixel die Anzahl der Flächen geändert werden, die erzeugt. Je kleiner die Zahl ist, je mehr neue Flächen werden erzeugt.

#### **Voxel Remesh**:

Mit diesem Verfahren werden die Flächen von dem gesamten 3D-Objekt verändert. Je nach Einstellung der Voxelgröße werden die neuen Flächen erzeugt.

Per "Objektdateneigenschaften" "Themen" wird die Funktion angewählt.

Mit dem Button Voxel Remesh erfolgt die Neuberechnung der Flächen.

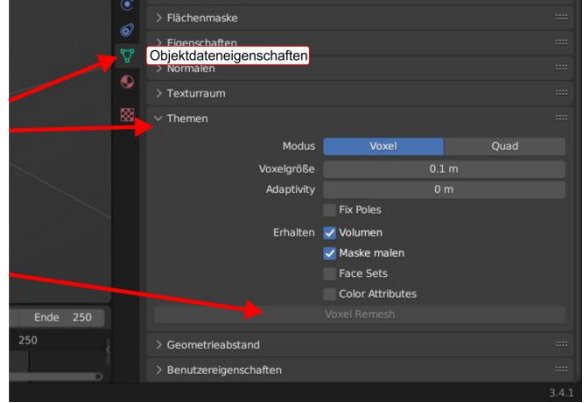

Dieses Verfahren eignet sich gut, wenn beim Bearbeiten mit den Pinseln *Verschieben* oder dem Pinsel *elastische Verformung* das Mesh ausgeht. Siehe Beispiel:

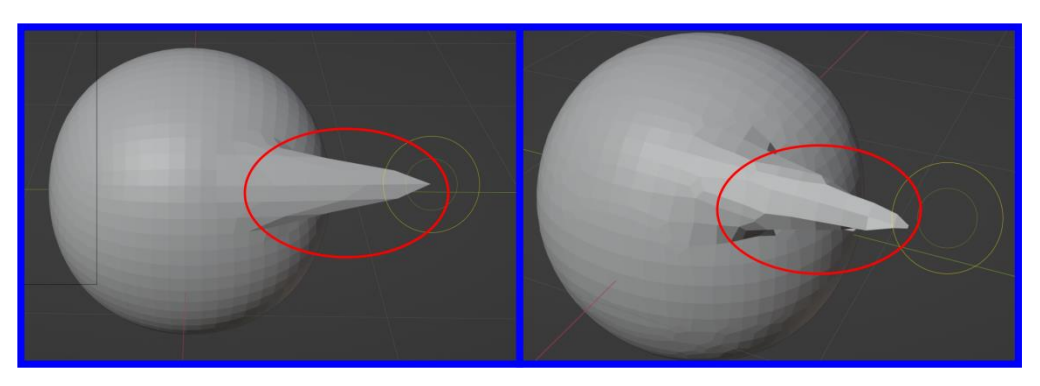

Vor Voxel-Remesh Nach Voxel-Remesh

Wenn du mit deiner Bearbeitung zufrieden bist, kannst du dein Modell mit einem sclicer für den 3D Druck fertig stellen.

# **Viel Erfolg**

Links:

Video zu sculptris: https://www.youtube.com/playlist?list=PLE9kh6JK6zSuAElh6dFgrqlIrwhrK9aDj Blender: Vertices reduzieren:<https://www.pinterest.at/pin/97460779425493397/>

In dieser Youtube Serie wird das modellieren von Körpern mit Sculpting sehr detailliert gezeigt: https://www.youtube.com/watch?v=5r7GB7fSdg8&list=PL1P0aDI11GAi4NBHQ6EGrVtQXWhx3-X9\_